COMO DESMARCAR ATIVIDADES PARA APARECER \*APENAS\* NO TÓPICO DEVIDO?

Você notará, na conferência do RAD, que haverá atividades que aparecerão em GRADUAÇÃO, PÓS-GRADUAÇÃO E EXTENSÃO.

Durante o preenchimento do RAD no sistema da PRDU, você precisará 'desmarcar' onde NÃO DEVERÁ APARECER essas atividades.

>>> Manual de preenchimento RAD na íntegra: [https://www.fe.unicamp.br/pf-fe/faq/7231/manual\\_rad\\_-](https://www.fe.unicamp.br/pf-fe/faq/7231/manual_rad_-_orientacoes_de_preenchimento.pdf) [\\_orientacoes\\_de\\_preenchimento.pdf](https://www.fe.unicamp.br/pf-fe/faq/7231/manual_rad_-_orientacoes_de_preenchimento.pdf)

Orientação abaixo: >>> O botão fim foi substituído por 'último ítem'.

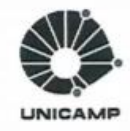

CÂMARA INTERNA DE DESENVOLVIMENTO DE DOCENTES

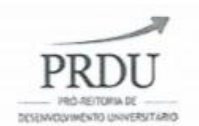

COMISSÃO CENTRAL DE RECURSOS HUMANOS

PRÓ-REITORIA DE DESENVOLVIMENTO UNIVERSITÁRIO

Figura 9 - Tela com alerta para que o Preenchimento do RAD seja acionado após todos os dados terem sido analisados, conferidos e considerados corretos e adequados.

## 6.3.3 Adequar e preencher dados

A Figura 10 mostra uma das telas com dados da Graduação. Para outros domínios há telas similares. Ao fazer a adequação dos dados nas várias telas, no quadro [1] da Figura 10 o docente poderá:

- desmarcar as linhas de dados das tabelas apresentadas que não devem constar do relatório. As linhas desmarcadas não aparecerão no RAD.
- √ desmarcar os dados que não estiverem relacionados à aquele domínio. Vale destacar que uma mesma linha pode estar relacionada de fato a mais de um dos domínios. As linhas desmarcadas não aparecerão no RAD. Por exemplo, um projeto pode estar relacionado à Graduação, à Pós-Graduação, ou a ambos os domínios.

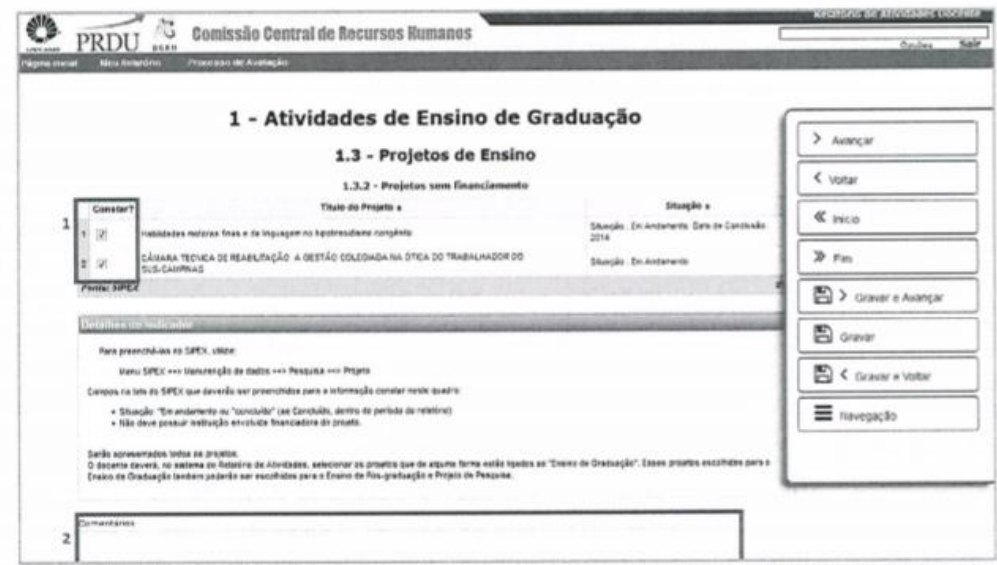

Figura 10 - Exemplo de tela com dados que podem ser desmarcados. Dados desmarcados não aparecerão na versão final do RAD.

Manual de Procedimentos para Elaboração e Avaliação do Relatório de Atividades Docente

Pró-Reitoria de Desenvolvimento Universitário Fone (19) 3521-4879 - seccidd@unicamp.br - www.prdu.unicamp.br

18 de 45